**Научно-производственное предприятие "СТЕЛС"**

## **Мираж-Стрелец-01**

### **Объектовый модуль интегрированной системы мониторинга «Мираж»**

**Руководство по эксплуатации**

**Серия "Профессионал"**

**Руководство по эксплуатации АГНС.425621.002 Томск**

# **СОДЕРЖАНИЕ**

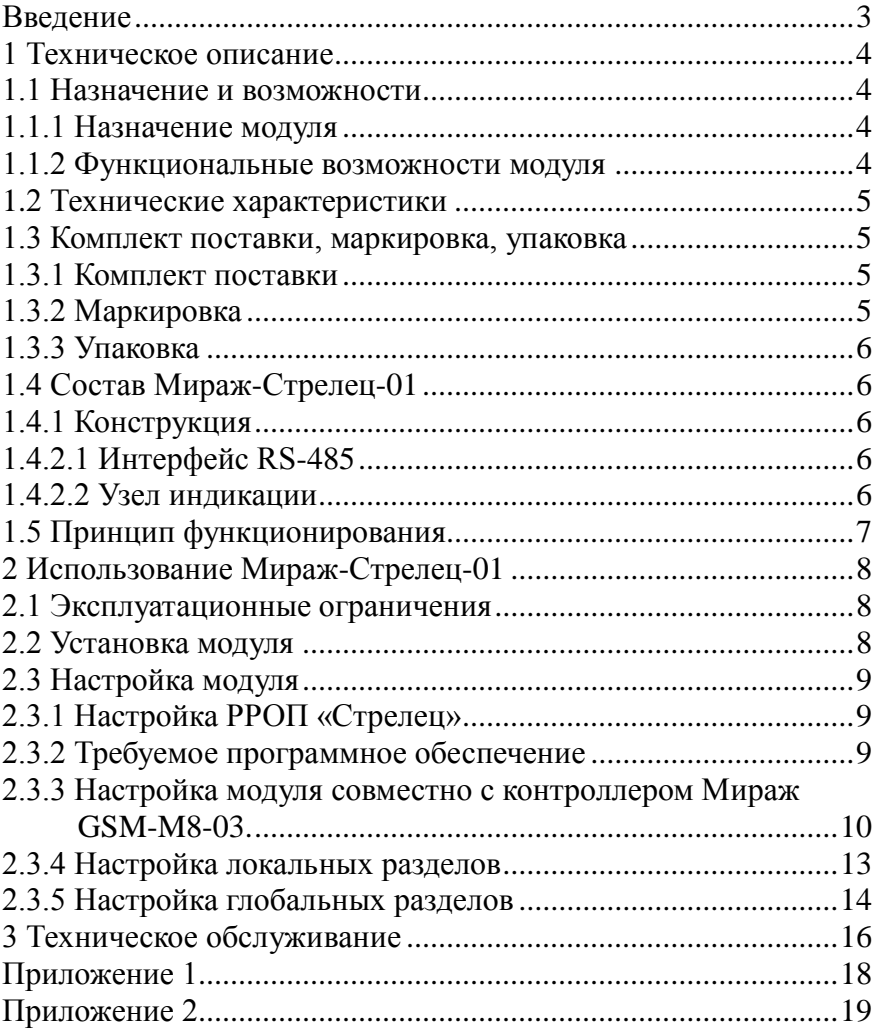

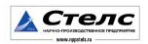

#### <span id="page-2-0"></span>**Введение**

Настоящее руководство распространяется на модуль Мираж-Стрелец-01 (далее *модуль*) и предназначено для изучения его устройства, монтажа и эксплуатации. *Модуль* используется в составе интегрированной системы мониторинга *МИРАЖ* (далее *ИСМ Мираж*), совместно с объектовыми контроллерами серии *Профессионал* (Мираж-GSM-М8-03, Мираж-GSM-М4-03, далее - *базовый контроллер*).

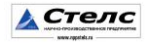

## <span id="page-3-0"></span>**1 Техническое описание**

#### <span id="page-3-1"></span>**1.1 Назначение и возможности**

#### <span id="page-3-2"></span>**1.1.1 Назначение модуля**

*Модуль* предназначен для интеграции *ИСМ Мираж* с радиосистемой ВОРС «Стрелец» в единую систему охраны (мониторинга).

*Модуль* входит в состав *ИСМ Мираж* и в полной мере поддерживает алгоритмы оборудования серии *Профессионал*.

**Внимание! Интеграция контроллера может осуществляться только с радио расширителями РРОП "Стрелец". Радио расширители РРОП-М "Стрелец" и РРОП-И "Стрелец" не поддерживаются.**

#### <span id="page-3-3"></span>**1.1.2 Функциональные возможности модуля**

- Передача событий от системы ВОРС «Стрелец» контроллеру ИСМ *Мираж* для дальнейшей передачи на ПЦН Мираж.
- Передача команды *Обновить* от контроллера в радиосистему ВОРС «Стрелец»;
- Индикация наличия питания:
- Индикация наличия соединения и обмена с базовым контроллером по RS-232;
- Индикация наличия не доставленных событий с базового контроллера на ПЦН Мираж;

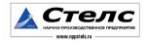

## <span id="page-4-0"></span>**1.2 Технические характеристики**

Технические характеристики *модуля* приведены в таблице 1. Таблица 1. Технические характеристики *модуля*

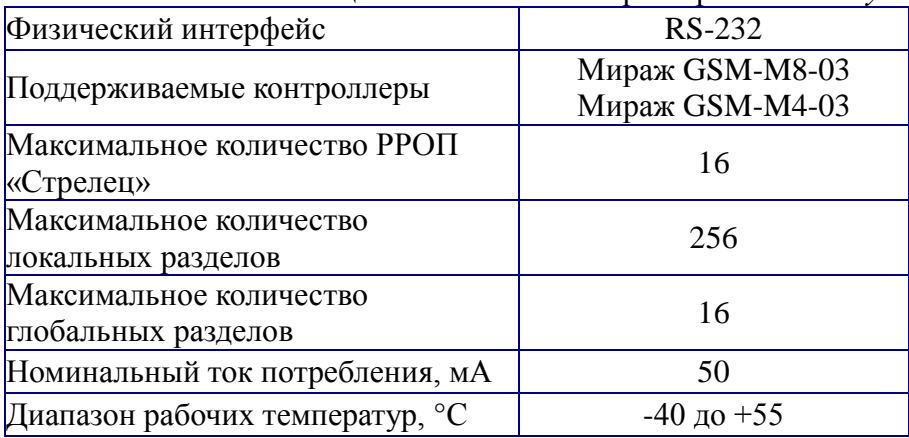

## <span id="page-4-1"></span>**1.3 Комплект поставки, маркировка, упаковка**

#### <span id="page-4-2"></span>**1.3.1 Комплект поставки**

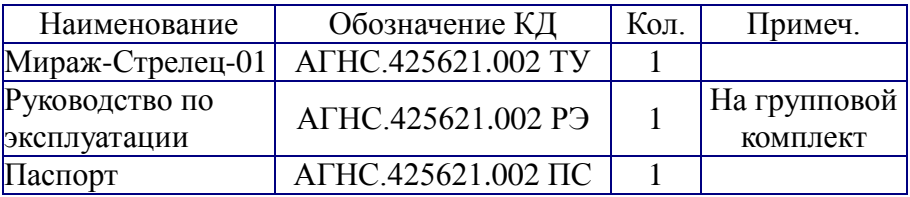

## <span id="page-4-3"></span>**1.3.2 Маркировка**

На плате модуля нанесена следующая маркировка:

- заводской номер;
- ревизия платы;
- обозначение индикаторов.

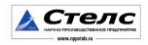

#### <span id="page-5-0"></span>**1.3.3 Упаковка**

*Модуль* поставляется упакованным в полиэтиленовый пакет, предназначенный для предохранения от воздействия повышенной влажности при транспортировании и хранении.

В тару вместе с изделием укладываются комплект поставки согласно **п.1.3.1**.

# <span id="page-5-1"></span>**1.4 Состав Мираж-Стрелец-01**

## <span id="page-5-2"></span>**1.4.1 Конструкция**

*Модуль* представляет из себя печатную плату со штыревыми выводами, расположенными по двум противоположным сторонам. На плате *модуля* расположены радиоэлементы и контакты для подключения РРОП "Стрелец" по интерфейсу RS-485.

#### <span id="page-5-3"></span>**1.4.2.1 Интерфейс RS-485**

Состоит из разъѐма для подключения кабеля и конвертора RS-485/RS-232.

Конвертор RS-485/RS-232 выполняет функции физического сопряжения интерфейса RS-485 РРОП «Стрелец» и интерфейса RS-232 системы *Мираж*, (см. рисунок 1)

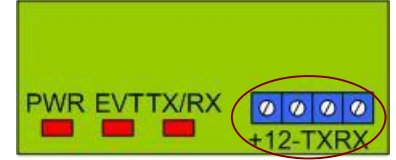

Рис. 1. Разьём RS-485 на Мираж-Стрелец-01

#### <span id="page-5-4"></span>**1.4.2.2 Узел индикации**

На плате *модуля* расположены три светодиода (см. рисунок 2).

Назначение и индикация светодиодов, описаны в таблице  $2<sub>1</sub>$ 

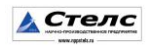

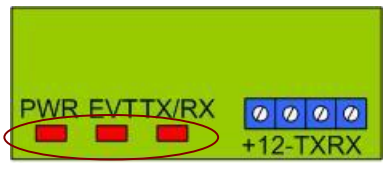

Рис. 2. Обозначение индикаторов.

#### Таблица 2 Индикаторы и их назначение.

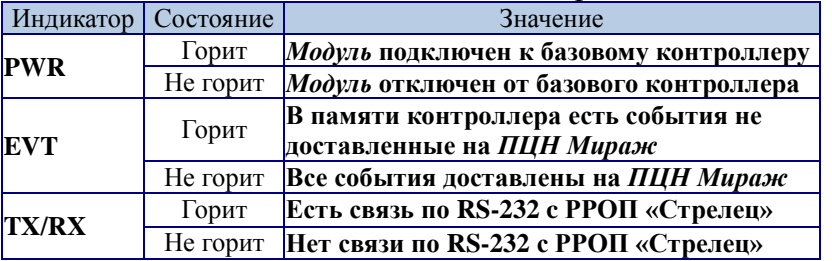

### <span id="page-6-0"></span>**1.5 Принцип функционирования**

При подключении питания все светодиоды на панели индикации Mираж-Стрелец-01 одновременно мигают. При этом *модуль* считывает настройки из базового контроллера, после чего переходит в дежурный режим, горит индикатор PWR.

Если связь с РРОП «Стрелец» была установлена, то индикатор TX/RX будет гореть. Это означает, что модуль готов к передачи событий от РРОП «Стрелец» на *контроллер* и далее на *ПЦН Мираж.*

При формировании события в *базовом контроллере*, на *модуле* загорается индикатор EVT. Это означает, что в памяти контроллера появились не доставленные события. Как только все события будут отправлены на *ПЦН Мираж*, индикатор EVT не горит.

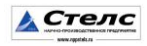

## <span id="page-7-0"></span>**2 Использование Mираж-Стрелец-01**

## <span id="page-7-1"></span>**2.1 Эксплуатационные ограничения**

К эксплуатации изделия должны допускаться лица, изучившие настоящее руководство по эксплуатации и обладающие базовыми знаниями в области систем охраннопожарной сигнализации, средств вычислительной техники и систем связи.

Эксплуатация изделия должна производиться в условиях температуры внешней среды не превышающих значений указанных в таблице 1.

**Внимание! Нельзя подключать** *модуль* **к контроллеру при подключенном питании. Для подключения** *модуля* **необходимо обесточить базовый контроллер.**

## <span id="page-7-2"></span>**2.2 Установка модуля**

Пример установки модуля, приведѐн на контроллере Мираж GSM-M8-03.

**2.2.1** Установить *модуль* в объектовый контроллер в слот расширения согласно рисунку 3.

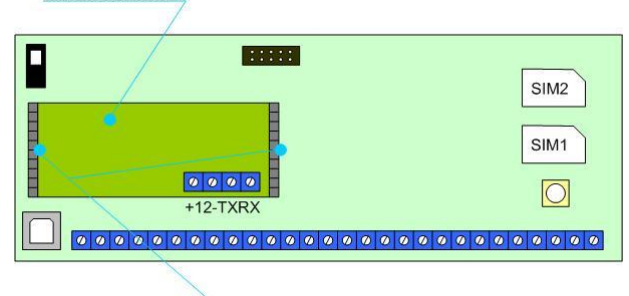

слот расширения Рис. 3 Установка модуля в Мираж GSM-M8-03

**2.2.2** Подключить РРОП «Стрелец» к разъемам RS-232 согласно схеме подключения (Приложение 2).

**2.2.3** Для соединения *модуля* и РРОП «Стрелец» рекомендуем использовать экранированную витую пару (типа UTP-4).

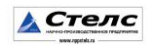

**2.2.4** Рекомендуемая длинна провода между *модулем* и РРОП «Стрелец» 5-7 метров.

**2.2.5** Монтаж провода необходимо проводить на максимальном удалении от проводов питания и телекоммуникаций.

**2.2.6** Подключить питание и по индикатору PWR проконтролировать правильность установки.

## <span id="page-8-0"></span>**2.3 Настройка модуля**

## <span id="page-8-1"></span>**2.3.1 Настройка РРОП «Стрелец»**

Согласно инструкции по эксплуатации РРОП «Стрелец» установите программное обеспечение для конфигурации системы и настройте радиосистему "Стрелец" в соответствии с требуемой конфигурацией.

## <span id="page-8-2"></span>**2.3.2 Требуемое программное обеспечение**

Настройка *модуля* производится через базовый контроллер при помощи программного обеспечения *Конфигуратор Про 2.4* и выше. Программа работает под управлением ОС Windows 2000/2003/XP/7 и не требует инсталляции, для запуска необходимо выполнить файл *MirajConfigurator.exe.*

Программа находится на CD диске, поставляемом в групповом комплекте. Программу также можно скачать с сайта *www.nppstels.ru* в разделе *Техподдержка/Конфигуратор*.

Перед эксплуатацией *модуля*, предварительно необходимо ознакомиться со следующими инструкциями и руководствами:

- *Руководство по эксплуатации на объектовый контроллер*;
- *Инструкция по работе с программой Конфигуратор Про*;
- *Руководство по эксплуатации ПЦН Мираж 4.х;*

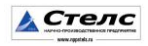

## <span id="page-9-0"></span>**2.3.3 Настройка модуля совместно с контроллером Мираж GSM-M8-03.**

Настройка *модуля* производится через *базовый контроллер* при помощи программного обеспечения *Конфигуратор Про 2.4* и выше.

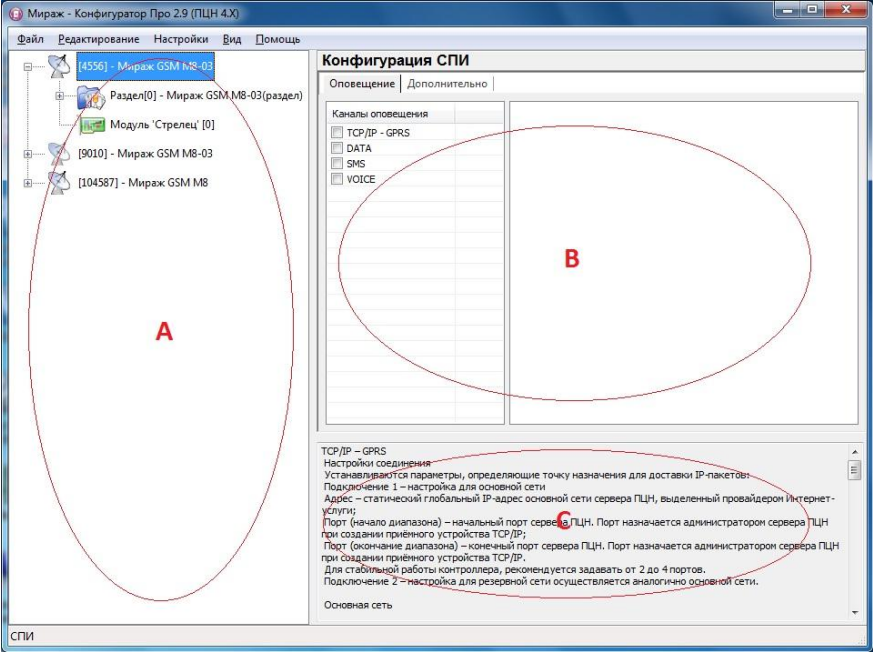

Рис.4. Окно программы Мираж-Конфигуратор Про

**2.3.3.1** Для создания устройства в программе необходимо в поле **А** щѐлкнуть правой кнопкой мыши и в выпадающем меню выбрать пункт «*Добавить СПИ*» рисунок 5.

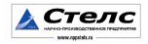

| Новое устройство |                                                                                                    | × |
|------------------|----------------------------------------------------------------------------------------------------|---|
| Тип устройства   | <b>KTC-01</b>                                                                                                    |   |
| Заводской номер  | <b>KTC-01</b><br>Мираж GSM C4<br>Мираж GSM M4-02<br>Мираж GSM M4-03<br>Мираж GSM M8<br>Мираж СДМА М8<br>Мираж СDMA M8-02<br>Мираж GSM M8-02<br>Мираж GSM M8-03 |   |
|                  | <b>Мираж GSM Т4</b><br>Мираж GSM T4-02<br>Мираж GE X8-01<br>Мираж-SD-01<br>Мираж-SD-02                                                                         |   |

Рис.5 Создание базового устройства

В окне необходимо выбрать Мираж-GSM-M8-03 или Мираж-GSM-M4-03 и ввести серийный номер устройства.

**2.3.3.2** После создания устройства необходимо определить его параметры. Для этого необходимо выделить устройство, щѐлкнув по нему левой кнопкой мыши. При этом в поле **B** появятся параметры устройства, в двух закладках: *Оповещение и Дополнительно.*

**2.3.3.3** В закладке *Оповещение* производится выбор и настройка каналов оповещения, которые будут участвовать в схеме оповещения:

- $\bullet$  Канал TCP/IP GPRS
- Канал DATA
- Канал SMS

**2.3.3.4** Для интеграции с РРОП «Стрелец», необходимо добавить устройство расширения Модуль «Стрелец». Для этого щелкнуть правой кнопкой мыши по устройству и в выпадающем меню выбрать пункт *Добавить устройство расширения* (см. рисунок 6).

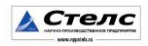

| Настройки<br>Файл<br>Редактирование | Вид<br>Помощь                    |  |  |  |  |  |
|-------------------------------------|----------------------------------|--|--|--|--|--|
| [4556] - Мираж GSM<br>$=$ $-$       | Kouchurung<br>Добавить раздел    |  |  |  |  |  |
| Раздел[0] - Мі                      | Добавить устройство расширения   |  |  |  |  |  |
| $[0] - M_{\nu}$                     | Добавить группу управления       |  |  |  |  |  |
| [9010] - Мираж GSM                  | Записать базу<br>Прочитать базу  |  |  |  |  |  |
| [104587] - Мираж GS                 | Записать конфигурацию интерфейса |  |  |  |  |  |

Рис.6 Добавление устройства расширения

Появится окно *Новое устройство*, в котором необходимо выбрать тип устройства *Модуль «Стрелец»* рисунок 7.

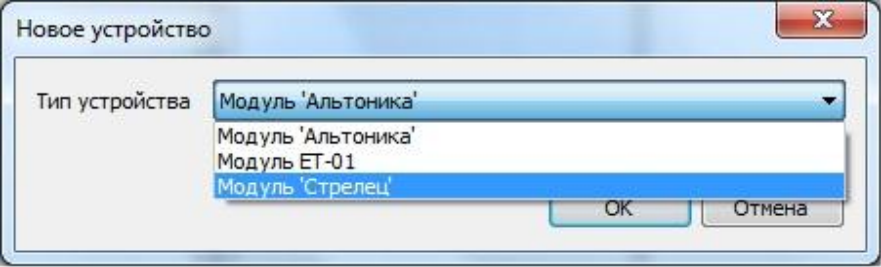

Рис.7 Добавление модуля "Стрелец"

**2.3.3.5** Поле настроек *модуля* "Стрелец" делится на две части: глобальные разделы и локальные разделы, как показано на рисунке рисунок 8.

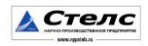

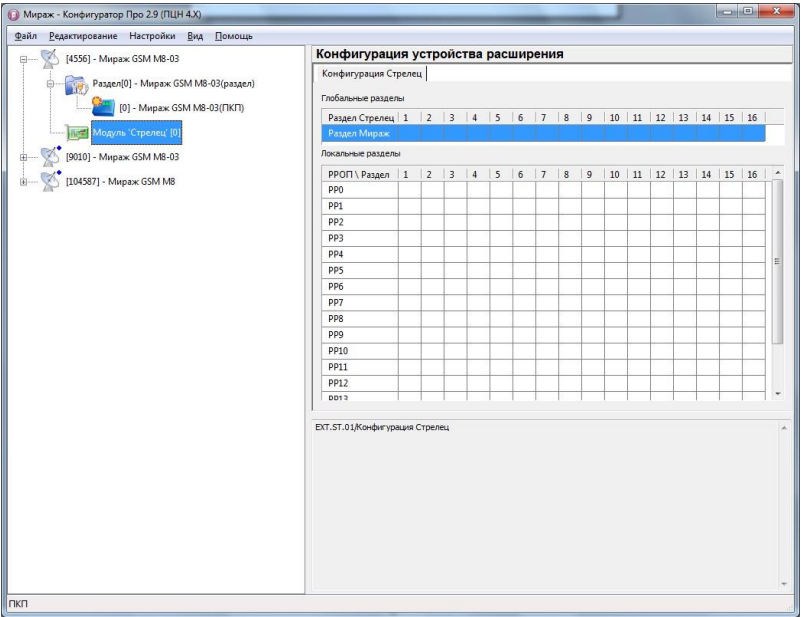

Рис8 Настройка модуля "Стрелец"

#### <span id="page-12-0"></span>**2.3.4 Настройка локальных разделов**

Если система *ВОРС Стрелец* не использует глобальные разделы, то информация от датчиков контролируется на сервере *ПЦН Мираж* по локальным разделам. В каждом локальном разделе может быть не более 32 датчиков. Датчики нумеруются с 1 по 32 в каждом локальном разделе.

**Внимание!** На сервере *ПЦН Мираж* для каждого локального раздела *Стрельца* необходимо создавать отдельную карточку объекта!

В таблицу *Локальные разделы* необходимо вписать номера разделов *ПЦН Мираж*, которые в дальнейшем будут использоваться в программе *Администратор* при прикреплении устройства к объекту.

**Таблицу** *Глобальные разделы* **заполнять не нужно!**

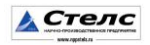

Пример настройки локальных разделов приведѐн в рисунке 8. В данном примере используются РРОП0 и РРОП3. При этом у РРОП0 часть датчиков добавлены в 2-ой а часть в 7-ой локальный раздел. У РРОП3 все датчики добавлены в 4-й локальный раздел. События у РРОП0 локального раздела 2, доставляются через 1-й раздел контроллера. У РРОП0 локального раздела 7, события доставляются через 2-й раздел контроллера. У РРОП3 локального раздела 4, события доставляются через 3-й раздел контроллера.

| Конфигурация Стрелец       |                |                |                |                |   |                |   |                |    |    |    |               |    |    |    |
|----------------------------|----------------|----------------|----------------|----------------|---|----------------|---|----------------|----|----|----|---------------|----|----|----|
| Глобальные разделы         |                |                |                |                |   |                |   |                |    |    |    |               |    |    |    |
| Раздел Стрелец   1   2   3 |                |                | $\overline{4}$ | 5 <sup>1</sup> | 6 | $\overline{7}$ | 8 | $\overline{9}$ | 10 | 11 |    | $12$ 13 14 15 |    |    | 16 |
| Раздел Мираж               |                |                |                |                |   |                |   |                |    |    |    |               |    |    |    |
| Локальные разделы          |                |                |                |                |   |                |   |                |    |    |    |               |    |    |    |
| РРОП \ Раздел   1          | $\overline{2}$ | $\overline{3}$ | $\overline{4}$ | 5              | 6 | $\overline{7}$ | 8 | $\mathbf{Q}$   | 10 | 11 | 12 | 13            | 14 | 15 | 16 |
| PP <sub>0</sub>            | 1              |                |                |                |   | 2              |   |                |    |    |    |               |    |    |    |
| PP <sub>1</sub>            |                |                |                |                |   |                |   |                |    |    |    |               |    |    |    |
| PP <sub>2</sub>            |                |                |                |                |   |                |   |                |    |    |    |               |    |    |    |
| PP <sub>3</sub>            |                |                | 3              |                |   |                |   |                |    |    |    |               |    |    |    |
| PP4                        |                |                |                |                |   |                |   |                |    |    |    |               |    |    |    |
| PP <sub>5</sub>            |                |                |                |                |   |                |   |                |    |    |    |               |    |    |    |
| PP <sub>6</sub>            |                |                |                |                |   |                |   |                |    |    |    |               |    |    |    |
| PP7                        |                |                |                |                |   |                |   |                |    |    |    |               |    |    |    |

Рис.8 Настройка локальных разделов

#### <span id="page-13-0"></span>**2.3.5 Настройка глобальных разделов**

Использование глобальных разделов дает возможность объединять локальные разделы. В этом случае события от датчиков будут контролироваться на сервере *ПЦН Мираж* по глобальным разделам и номера датчиков будут сквозными с 1 по 992 по всем локальным разделам.

В программе *Конфигуратор Про* необходимо вписать параметры системы *ВОРС Стрелец* на закладке *Конфигурация Стрельца.* Конфигурация *Стрельца* задается в двух таблица.

В таблице *Глобальные разделы* сопоставляются разделы

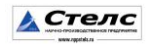

*ПЦН Мираж* и глобальные разделы *Стрельца*. Для каждого используемого глобального раздела *Стрельца,* необходимо вписать номер раздела *ПЦН Мираж,* который будет указан в программе *Администратор* при прикреплении устройства с объектом.

**Внимание!** Заполнять таблицу только при использовании в системе *ВОРС Стрелец* глобальных разделов, в противном случае таблица остается пустой и заполняется только таблица *Локальных разделов*!

В таблице *Локальные разделы* сопоставляются разделы *ПЦН Мираж* и номера локальных разделов *Стрельца* для каждого используемого РРОП.

Пример настройки глобальных разделов приведѐн на рисунке 9. В данном примере используются РРОП0 и РРОП3. При этом у РРОП0 часть датчиков добавлены в 2-ой а часть в 7-ой локальный раздел, при этом оба эти раздела относятся к 4 му глобальному разделу. У РРОП3 все датчики добавлены в 4-й локальный раздел, при этом он относится к 1-му глобальному разделу. События от глобального раздела 4, доставляются через 1-й раздел контроллера. События от глобального раздела 1, доставляются через 2-й раздел контроллера.

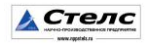

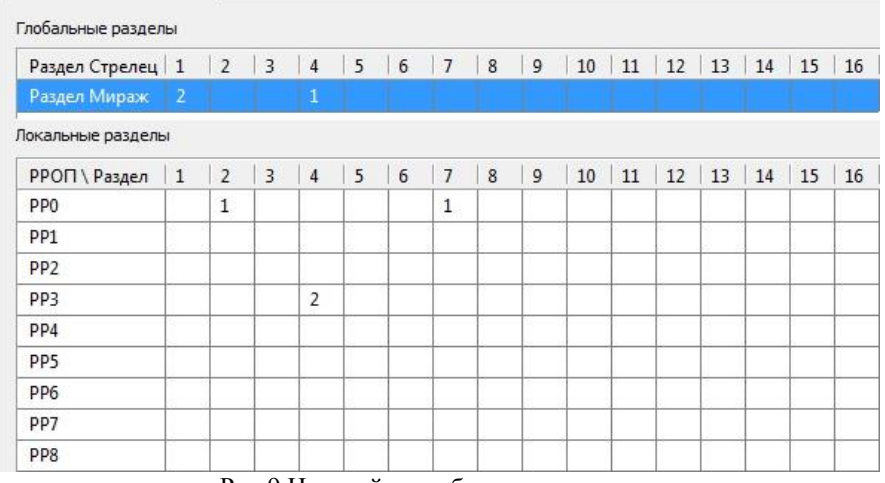

Рис.9 Настройка глобальных разделов

**Внимание! После добавления устройства расширения, и внесения настроек, необходимо перезагрузить** *базовый контроллер* **для вступления в силу настроек** *модуля***.**

#### <span id="page-15-0"></span>**3 Техническое обслуживание**

Изделие требует проведения периодического осмотра и технического обслуживания.

Периодичность осмотра зависит от условий эксплуатации, но не должна быть реже одного раза в год. Несоблюдение условий эксплуатации изделия может привести к отказу изделия.

Периодический осмотр проводится с целью:

соблюдения условий эксплуатации изделия;

обнаружения внешних повреждений изделия.

Также техническое обслуживание необходимо проводить при увеличении времени доставки, нестабильной доставки событий на пульт ПЦН.

**Внимание!** Техническое обслуживание проводится только после *обесточивания* модуля связи.

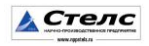

При выполнении технического обслуживания проводятся следующие виды работ:

- проверка контактных групп и других соединений;
- удаление пыли с поверхности платы;
- проверка на отсутствие ржавчины и окисления на контактах.

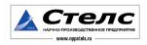

# <span id="page-17-0"></span>**Приложение 1 Внешний вид модуля Мираж-Стрелец-01**

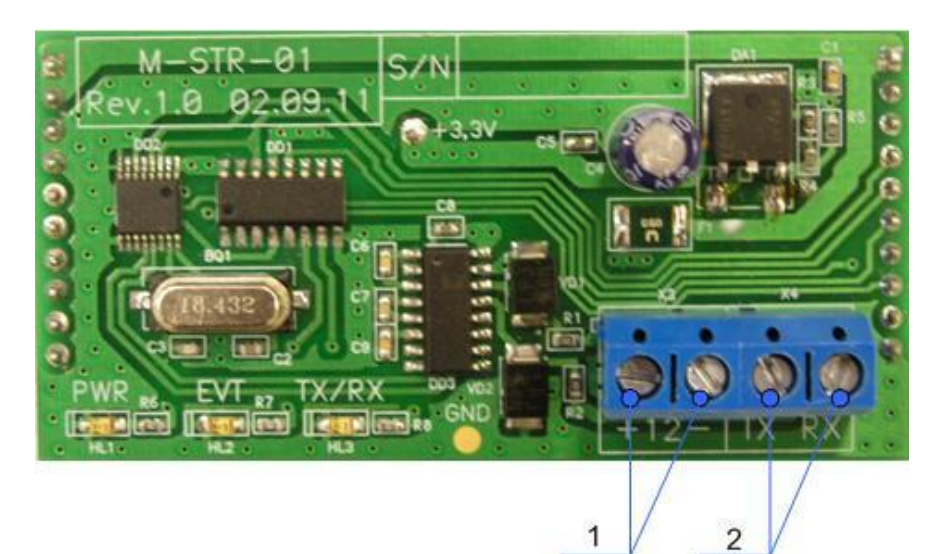

# **Обозначения:**

- 1. Разъѐм выхода 12 вольт.
- 2. Разъѐм для подключения РРОП «Стрелец»

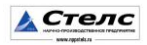

## <span id="page-18-0"></span>**Приложение 2 Схема подключения РРОП «Стрелец» к модулю Мираж-Стрелец-01**

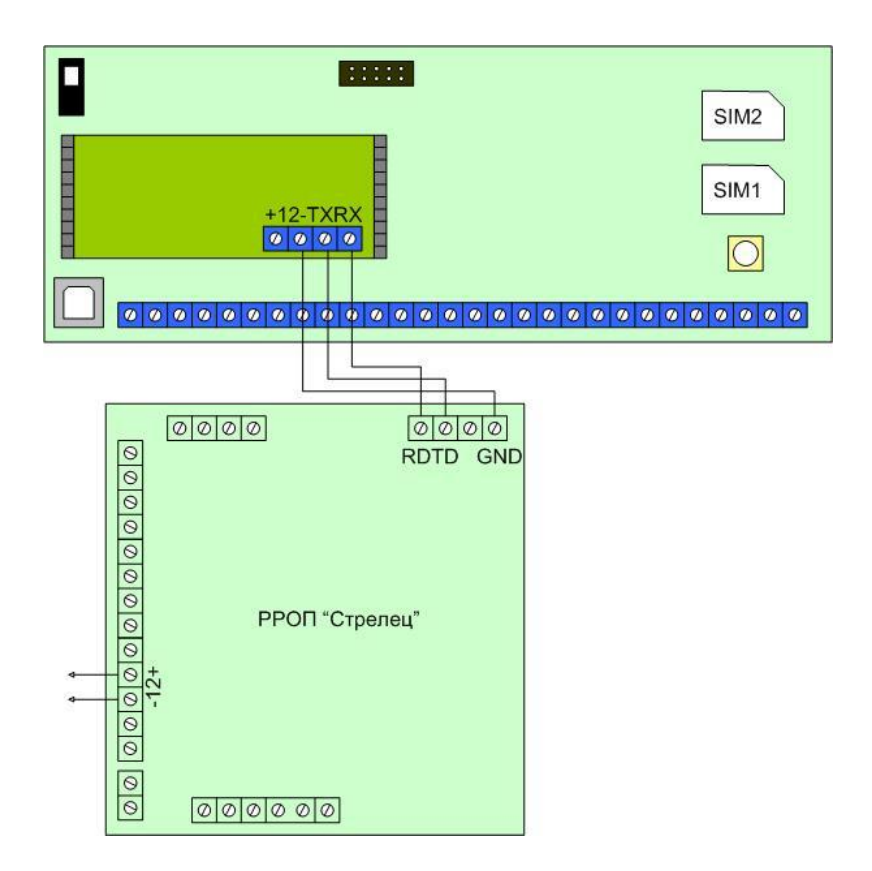

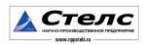